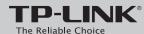

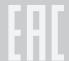

# **Quick Installation Guide**

AC1750 Wireless Dual Band Gigabit Router

Archer C8

### **Connect the Hardware**

If your Internet connection is through an Ethernet cable from the wall instead of through a DSL / Cable / Satellite modem, connect the Ethernet cable directly to the router's Internet port, then follow Step1, 5 and 6 to complete the hardware connection.

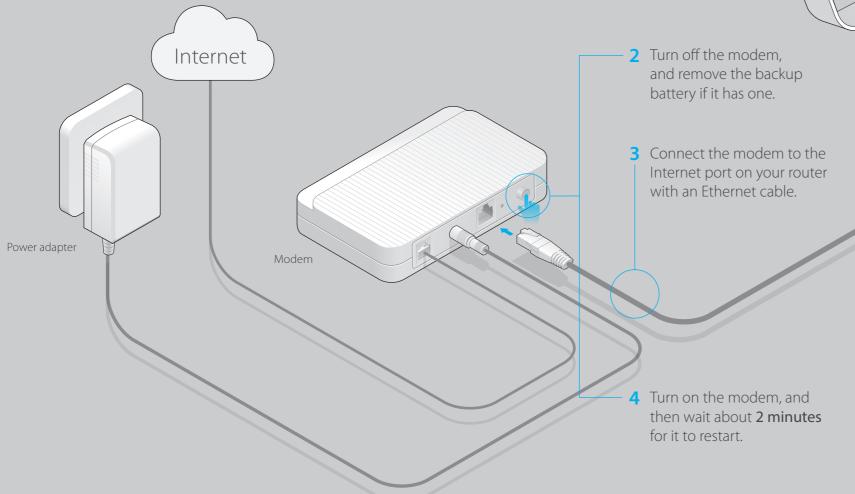

1 Install the antennas.

Power adapter

Four on the router.

6 Verify that the following LEDs are on and solid before continuing with the configuration.

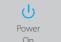

2.4G/50

Interne

Note: If the 2.4G/5G LED are off, please press the WiFi button on the side panel for 2 seconds and check the LEDs again a few seconds later.

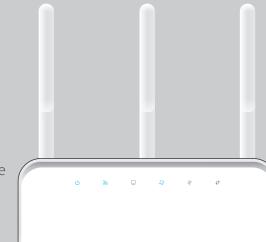

TP-LINK

## **Configure the Router**

### 1. Connect your computer to the router (Wired or Wireless)

#### Wired

Turn off the Wi-Fi on your computer and connect the devices as shown below.

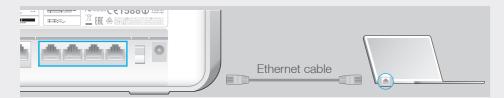

#### Wireless

a Find the SSID (network name) and Wireless Password printed on the label at the back of the router.

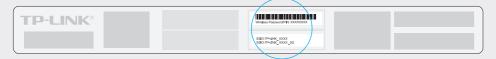

**b** Click the network icon of your computer or go to Wi-Fi Setting of your smart device, and then select the SSID to join the network.

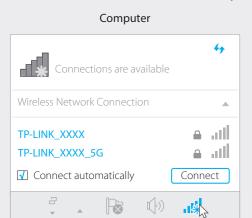

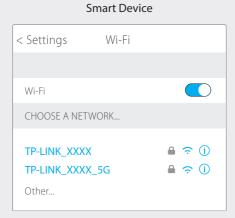

### 2. Configure the router using a web browser

A Launch a web broswer, enter http://tplinkwifi.net or http://192.168.0.1 in the address bar. Use **admin** for both username and password, and then click Login.

Note: If the login window does not appear, please refer to FAQ > Q1.

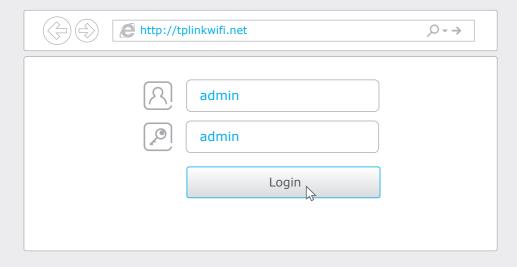

B Create a new username and password and click **Confirm**. Then follow the step-by-step instructions of the Quick Setup to complete the initial configuration.

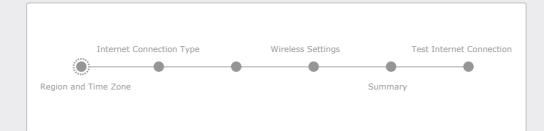

Note: If you are not sure of the Internet Connection Type, please click Auto Detect.

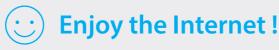

Moreover, the TP-LINK router is equipped with various features, such as Guest Network, Parental Controls, Access Control, etc. For details, please refer to the **User Manual** at **www.tp-link.com**.

### **USB Features**

Use the USB ports for media sharing, storage sharing and printer sharing across your local network. You can also setup an FTP server to access your files remotely through the Internet.

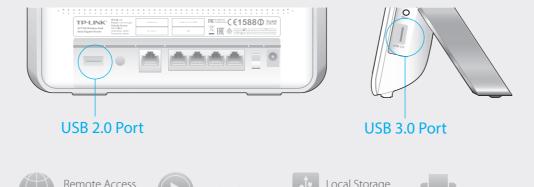

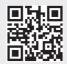

To learn more about the USB features, visit http://www.tp-link.com/app/usb, or simply scan the QR code.

Printer Sharing

# **Tether App**

TP-LINK Tether app provides a simple, intuitive way to access and manage your router. You can block unwelcome devices, set up Parental Controls, configure your wireless settings and more.

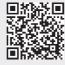

Scan the QR code to download the TP-LINK Tether app from the Apple App Store or Google Play.

### **FAQ (Frequently Asked Questions)**

### Q1. What can I do if the login page does not appear?

- If the computer is set to a static or fixed IP address, change the setting to obtain an IP address automatically.
- Verify that http://tplinkwifi.net is correctly entered in the web browser. Alternatively, enter http://192.168.0.1 or http://192.168.1.1 in the web browser
- Use another web browser and try again.
- Reboot your router and try again.
- Disable then re-enable the network adapter being used.

### Q2. What can I do if I cannot access the Internet?

- Check if the Internet is working properly by connecting a computer directly to the modem using an Ethernet cable. If it is not, contact your Internet Service
- Log into the Web Management page of the router, and go to the Basic > Network Map page to check whether the Internet IP address is valid or not. If it is, please run the Quick Setup again; otherwise, recheck the hardware connection.
- Reboot your router and try again.
- For cable modem users, log into the Web Management page of the router. Go to Advanced > Network > Internet > MAC Clone, click Use Current Computer MAC Address and click Save, then reboot both the modem and the router.

### Q3. How do I restore the router to its factory default settings?

- With the router powered on, press and hold the Reset/WPS button on the back until the Power LED starts blinking.
- Log into the Web Management page of the router. Go to Advanced > System Tools > Backup & Restore, and click Factory Restore. The router will restore and reboot automatically.

### Q4. What can I do if I forgot my web management password?

• Refer to FAQ > Q3 to reset the router, and then use the default admin (all lowercase) for both username and password to log in.

### Q5. What can I do if I forgot my wireless network password?

- The factory default Wireless Password is printed on the label at the back of the
- Connect a computer directly to the router using an Ethernet cable. Log into the router's Web Management page, and go to Basic > Wireless to obtain or reset your wireless password.

If your questions are not listed here, please refer to the support page at www.tp-link.com.